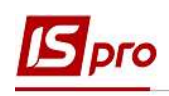

## Создание приказа О предоставлении отпуска по уходу за ребенком до 3-х лет

Закон об отпусках предоставляет право уйти в отпуск по уходу за ребенком до достижения им трехлетнего возраста. Это социальный отпуск. По желанию отпуск возможно предоставить полностью или частично в пределах установленного периода.

Создание приказа О предоставлении отпуска по уходу за ребенком до 3-х лет проводится в подсистеме Управление персоналом / Учет кадров в группе модулей Картотека в модуле Приказы.

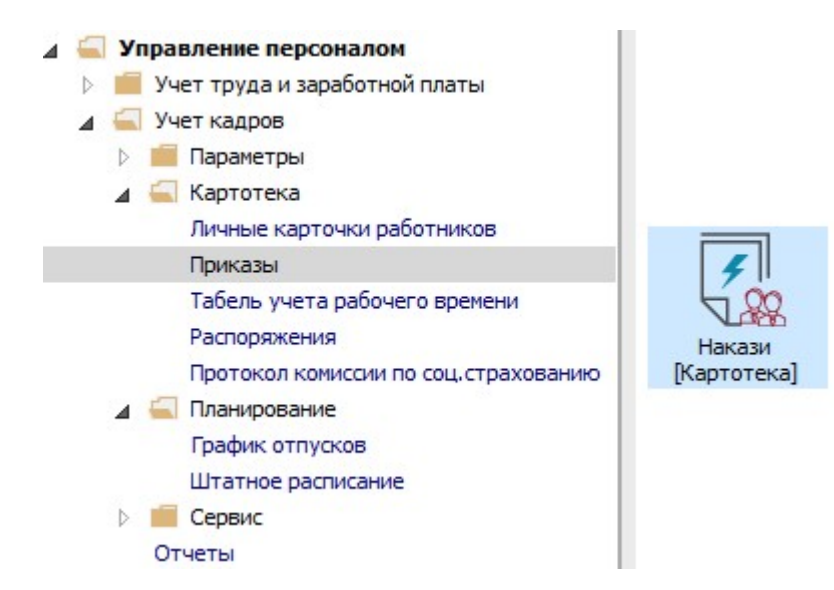

Для создания приказа необходимо сделать следующее, в окне Реестр приказов:

- 1. В поле Период выбрать Текущий месяц или весь год.
- 2. В поле Статус выбрать конкретный статус или Все.

3. В поле Журнал выбрать необходимый журнал. Если журналы в системе не созданы, все документы создаются в журнале Документы без журнала.

Внимание! Вид журнала Все журналы используются только для просмотра. Создавать приказы в этом журнале невозможно.

4. С левой стороны окна Реестра приказов выбрать вид приказа. В нашем случае это группа Отпуск / Социальный отпуск по уходу до 3-х лет (название может иметь другое значение).

5. Курсор установить в табличную часть окна. По пункту меню Реестр / Создать приказ или по клавише Insert сформировать приказ.

6. В окне Выбор вида приказа выбрать необходимый приказ – Об отпусках и нажать кнопку ОК.

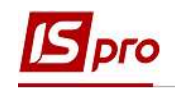

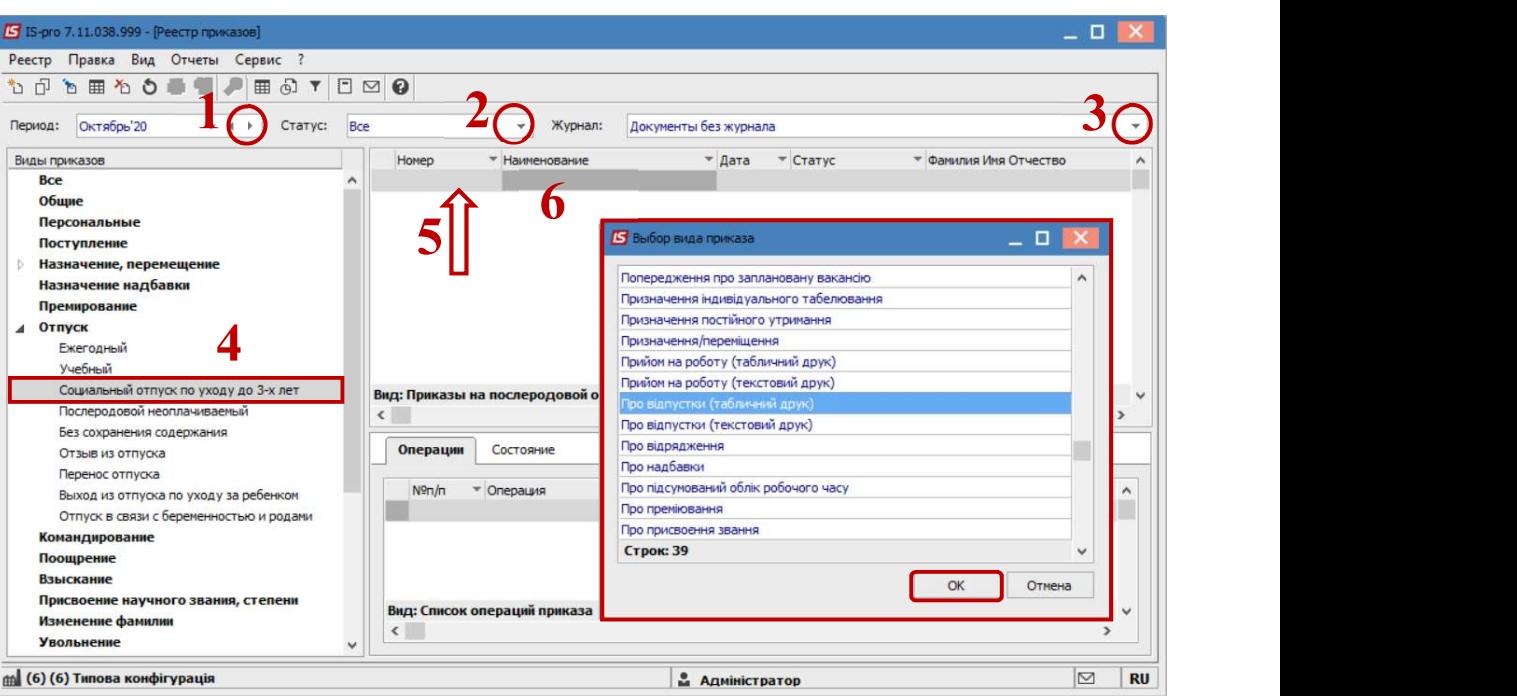

- 7. Заполнить необходимые реквизиты шапки приказа:
	- Номер проекта.
	- Дата регистрации.
	- Дата ввода в действие.

Из справочника выбрать соответствующего подписанта в полях (при отсутствии настройки данные поля могут оставаться пустыми):

- Внес проект.
- Согласовано.
- Утверждено.
- 8. Нажать кнопку ОК.

Внимание! Подписи, использованные в приказе, настраиваются в штатном расписании для соответствующей штатной позиции, например, директора и главного бухгалтера.

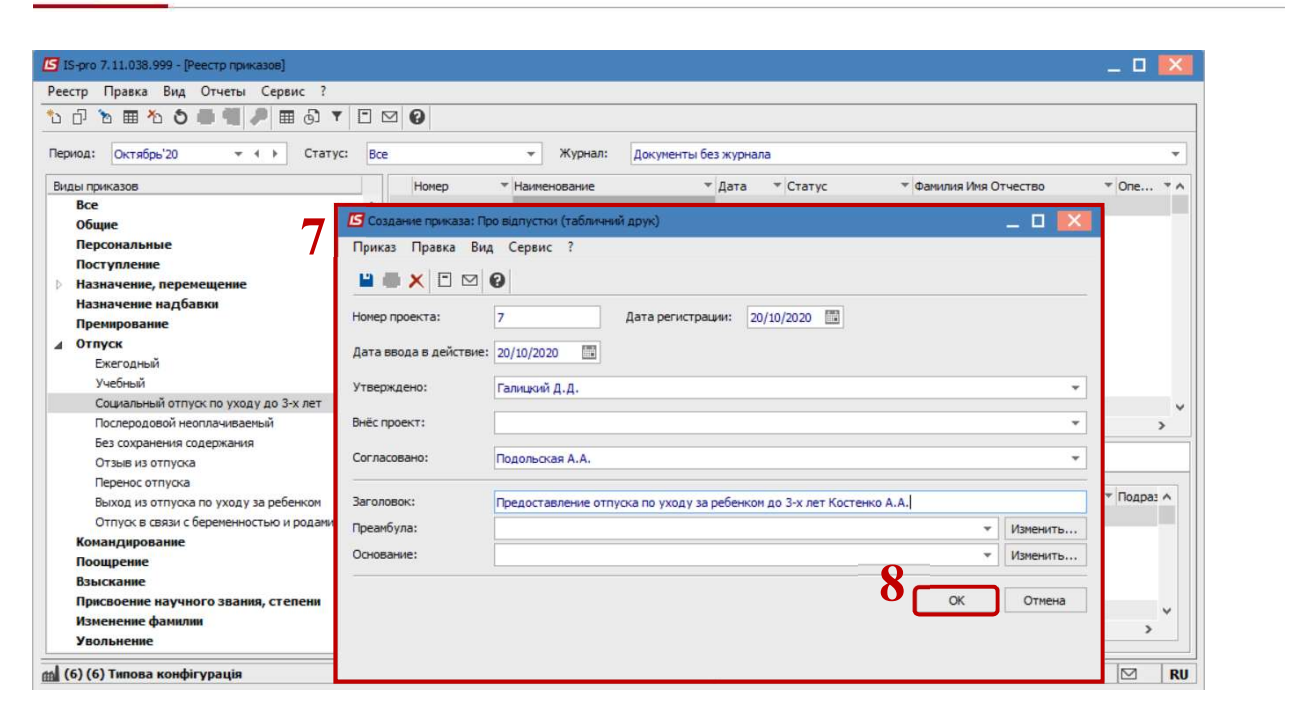

Далее проводится создание операции.

9. В реестре приказов курсор установить на проект созданного приказа.

10. Создать операцию по пункту меню Реестр / Создать операцию или по комбинации клавиш Shift + Insert.

11. В окне Выбор типовой операции выбрать соответствующую приказу операцию, в нашем случае Предоставление социального отпуска по уходу до 3-х лет и нажать кнопку ОК.

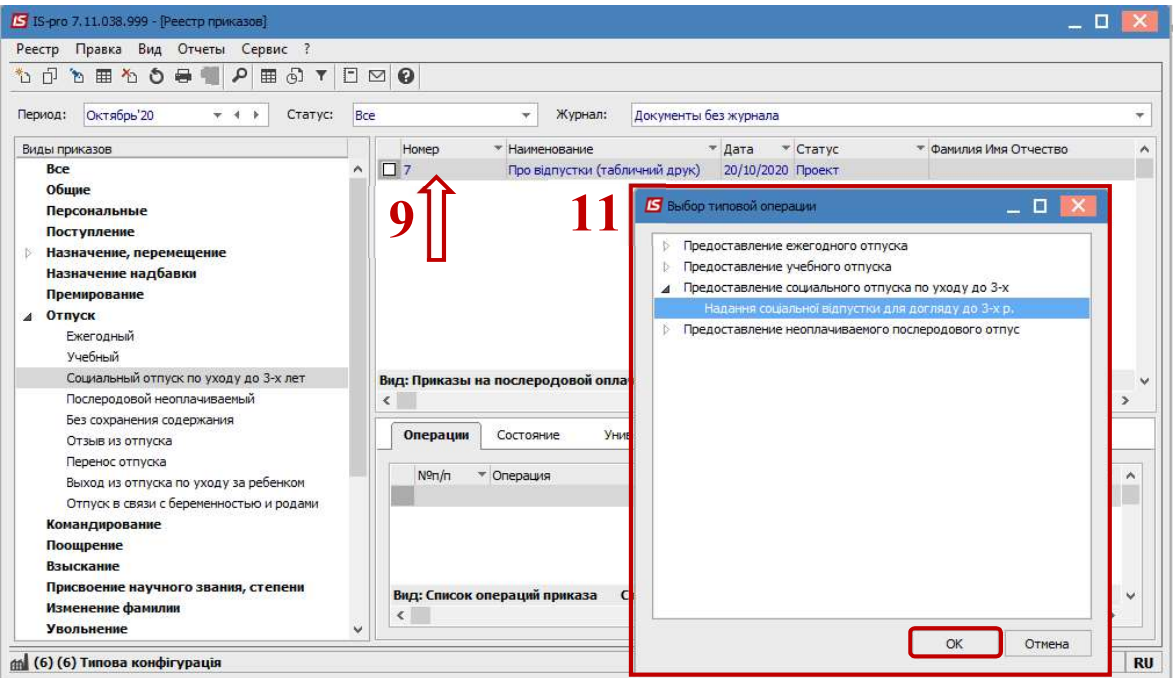

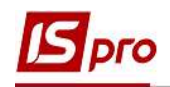

## 12. Открывается окно Создание операции.

В одном из трех полей, по удобному для вас варианту, выбрать работника, которому предоставляется отпуск (из справочника Выбор работника выполнить выбор работника, которому предоставляется отпуск и для сохранения нажать кнопку ОК):

## 12.1. По Фамилии Имени Отчеству

- 12.2. По Номеру карточки.
- 12.3. По Табельному №.

Внимание! Выбирается один реквизит, а два других заполняются автоматически.

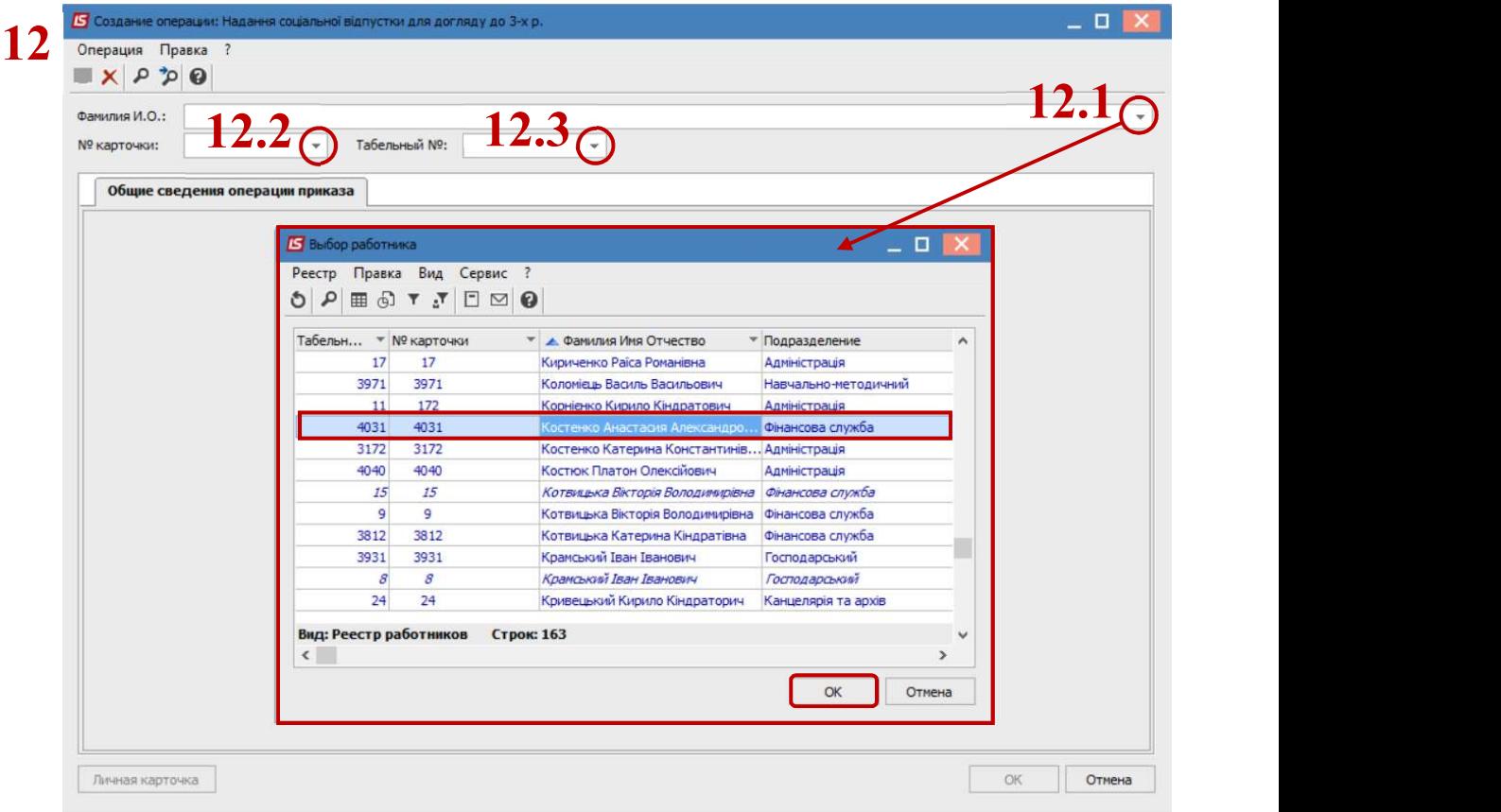

- 13. Группа Текущие данные работника заполняются автоматически.
- 14. Заполняется группа Данные операции:
	- Вид отпуска подтягивается из справочника, в нашем случае это соответствующий вид отпуска - Оплачиваемый послеродовой отпуск (код и название могут иметь иное значение).

Указываются данные:

- Начало отпуска.
- Окончание отпуска.
- Дней отпуска (заполняется автоматически).
- 15. Для сохранения нажать кнопку ОК.

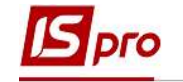

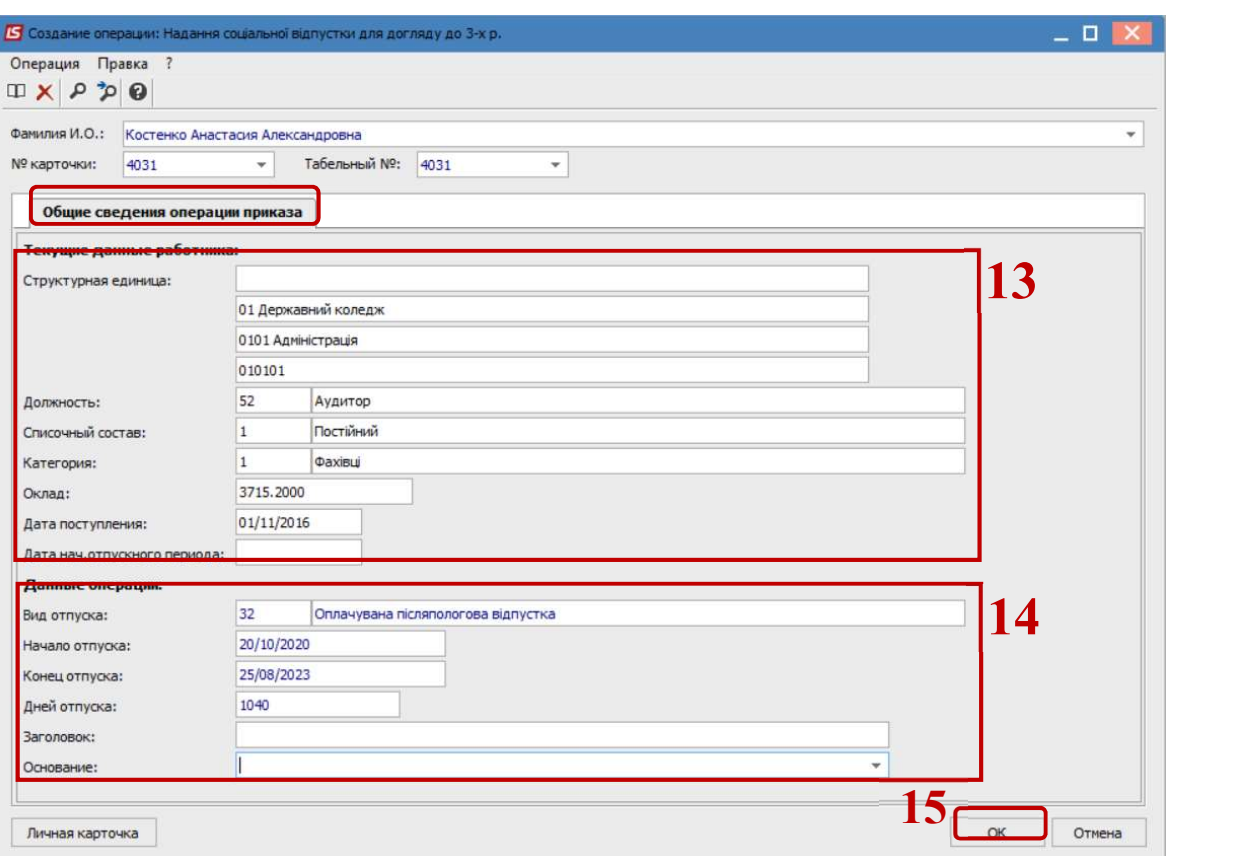

16. Приказ сформирован и находится в статусе Проект.

17. На закладке Операции отображается сформированная операция Предоставление социального отпуска по уходу до 3-х лет

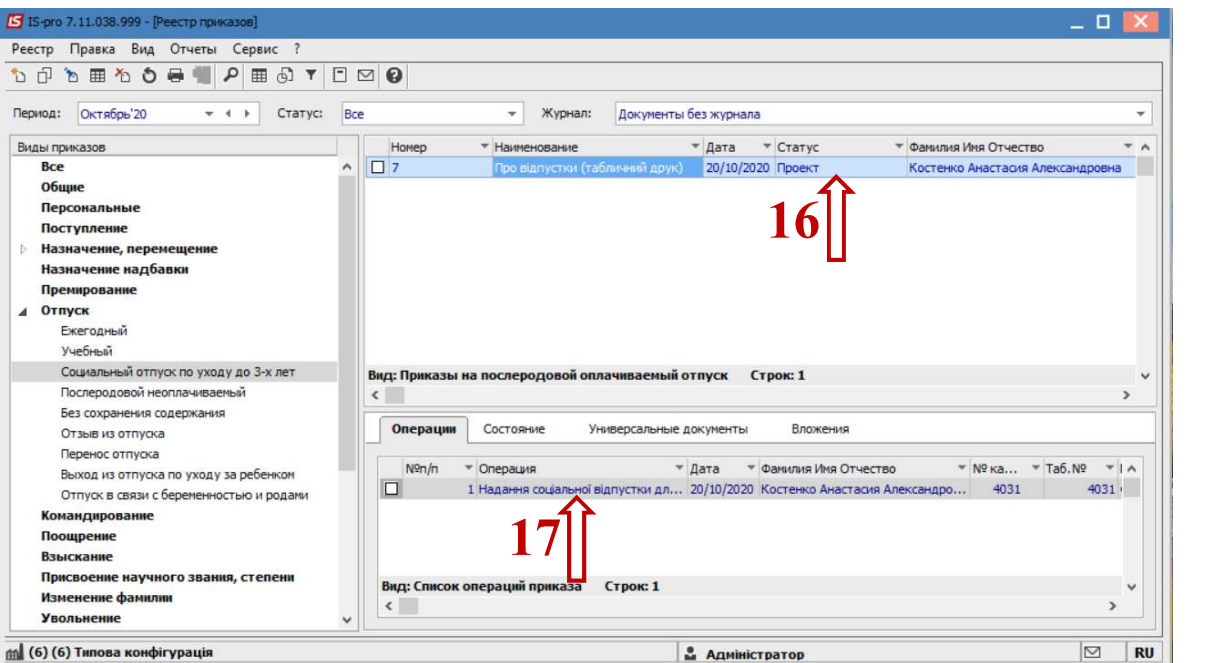

Чтобы приказ выполнил свою функцию, необходимо его провести. Для этого необходимо:

18. В реестре приказов курсор установить на проект созданного приказа.

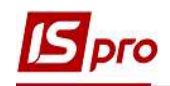

19. Для дальнейшей работы по пункту меню Реестр / Утвердить или комбинации клавиш Alt+F5 проводится утверждение приказа.

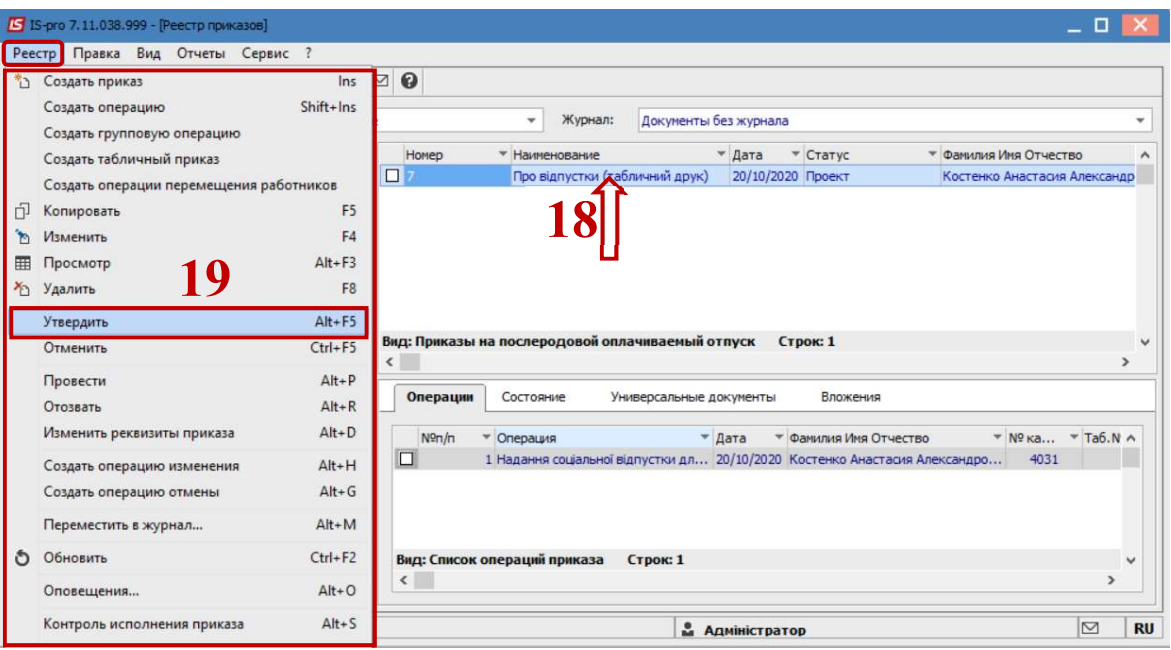

20. На подтверждение в информационном окне нажать кнопку ОК.

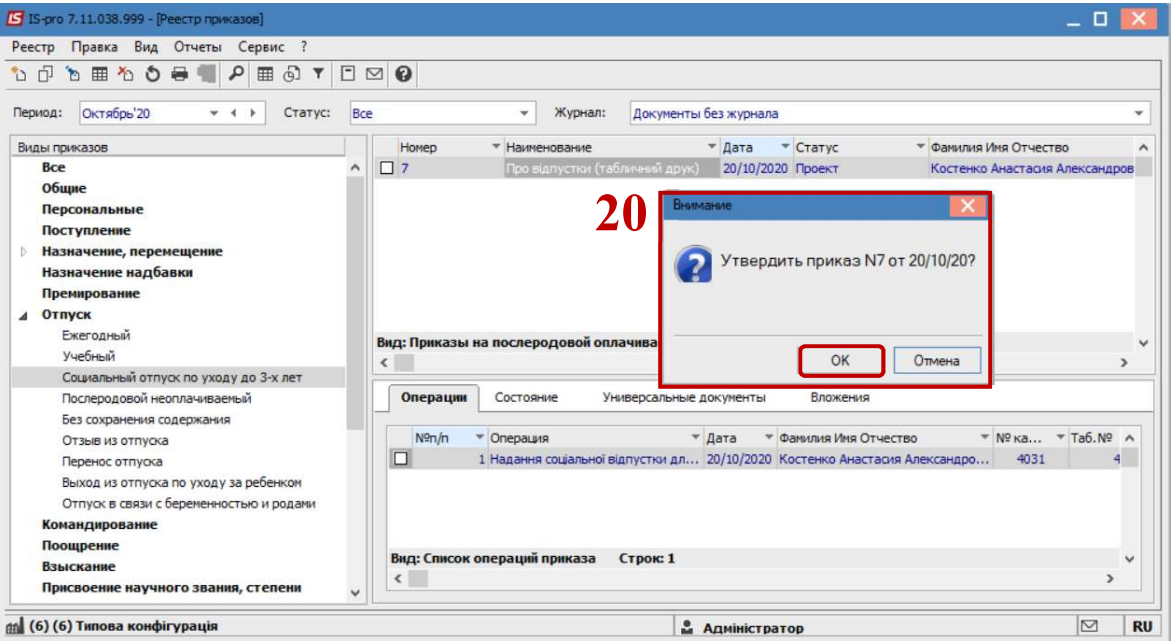

21. В окне Присвоение номера приказа происходит выбор значения номера и даты приказа и для сохранения нажать кнопку ОК.

Внимание! В зависимости от настройки статус приказа может изменяться с Проекта сразу на Проведен по пункту меню Реестр / Провести.

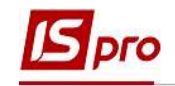

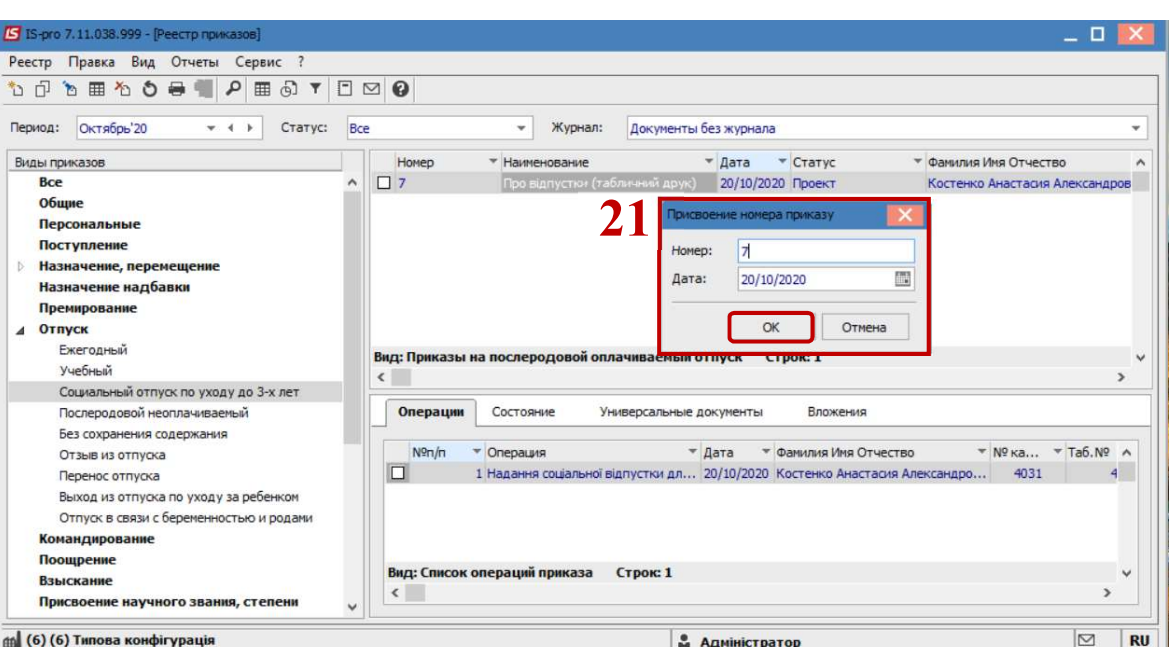

- 22. В реестре приказов приказ изменил статус на Утверждён.
- 23. Далее выполняется проведение приказа по пункту меню Реестр / Провести или комбинации клавиш Alt + P.
	- 24. На подтверждение нажать кнопку ОК.

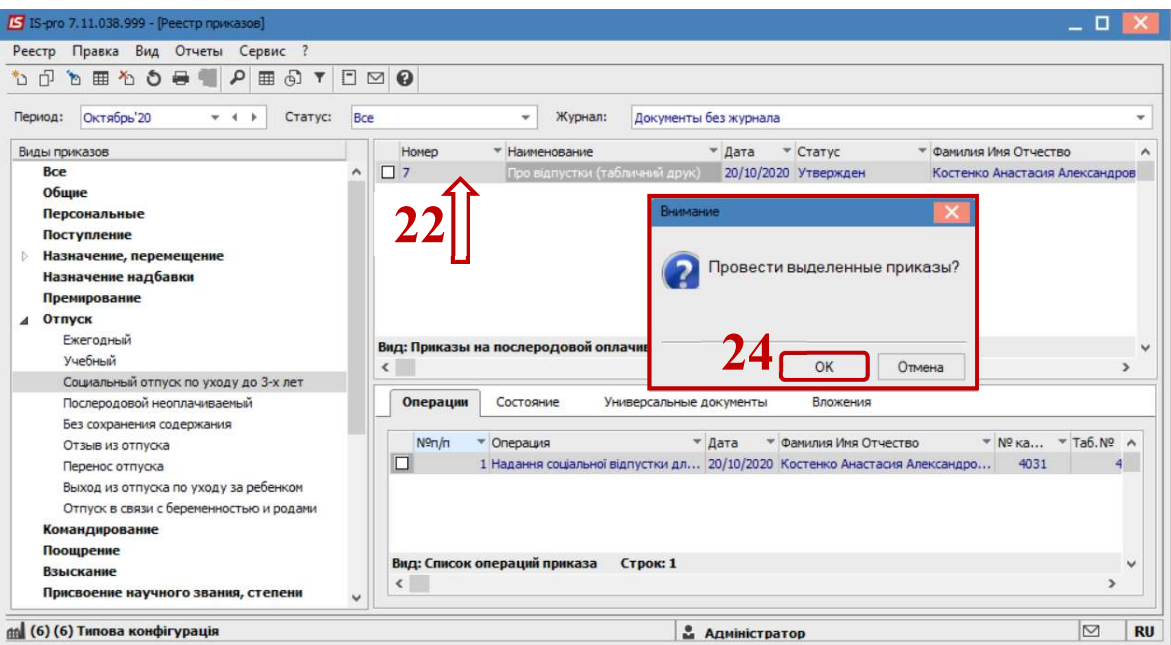

25. В реестре приказов статус приказа изменился на Проведен.

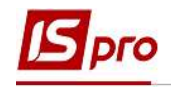

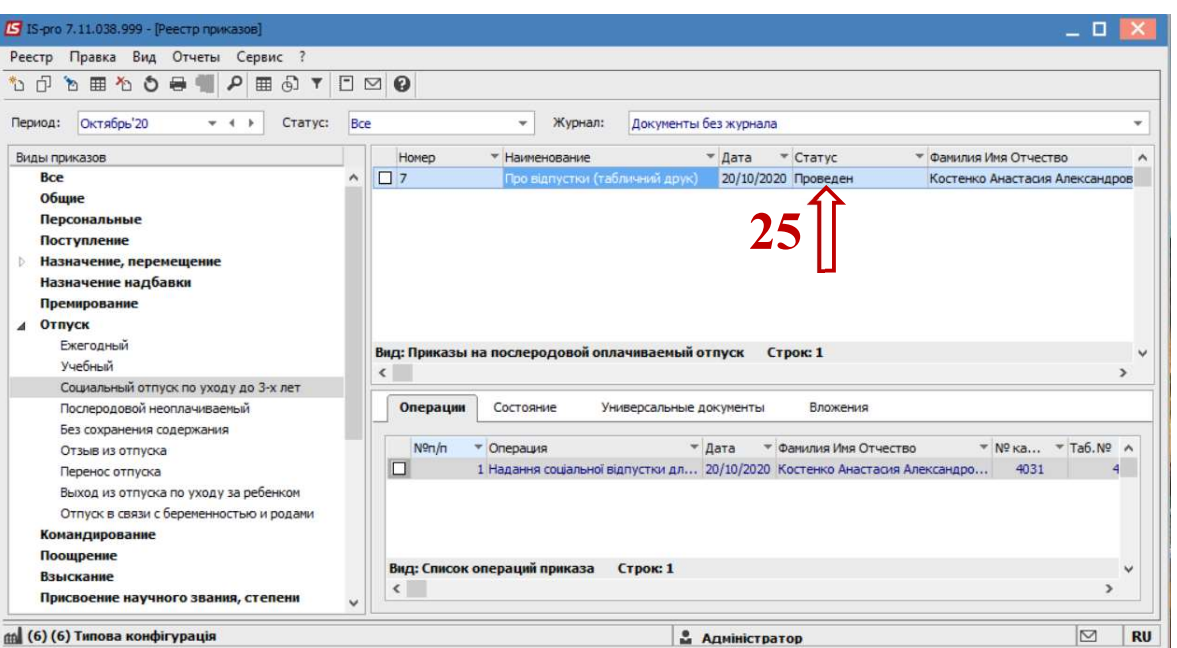

Соответственно, после проведения приказа, в действующем Штатном расписании автоматически произошли изменения.

26. На закладке Работники соответствующая строка изменила цвет на жирный синий, отражение того , что работник находится в отпуске по уходу за ребенком до 3-х лет. Соответственно возникает возможность принять на данный период на должность другого сотрудника (см. отдельную пользовательскую заметку).

27. По клавише Enter открыв окно Назначение работника наблюдаем изменения в поле Способ назначения, где значение изменилось на Работник в декретном отпуске с указанием периода начала и окончания декретного отпуска.

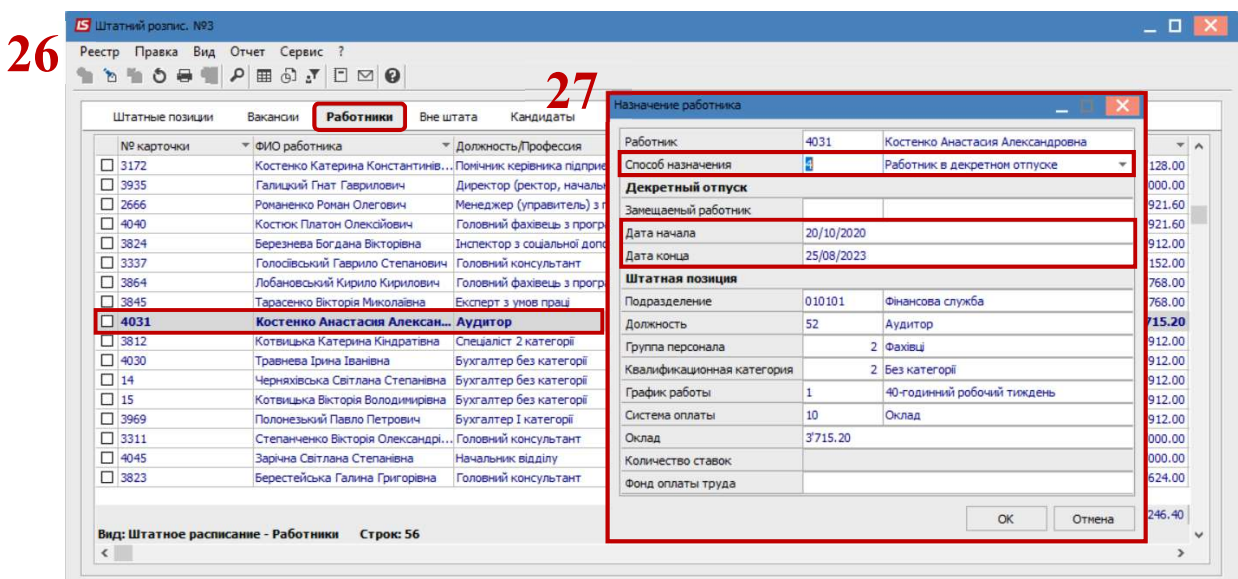